## **Guía del usuario**

## **PowerChute™ Serial Shutdown v1.2 Agent**

**Para Back-UPS TME10991A-009 Fecha de publicación: febrero de 2024**

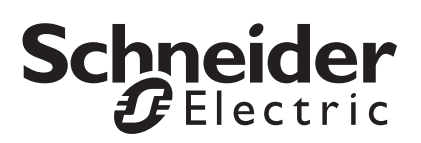

Schneider Electric IT Corporation no garantiza que la información que se presenta en este manual tenga fuerza de ley, esté libre de errores, o sea completa. No se pretende que esta publicación sustituya un plan de desarrollo operativo detallado y específico del emplazamiento. Por lo tanto, Schneider Electric IT Corporation no asume ninguna responsabilidad por daños, violaciones de códigos, instalación incorrecta, fallos del sistema o cualquier otro problema que pudiera surgir a raíz del uso de esta publicación.

La información contenida en esta publicación se proporciona tal cual y se ha preparado exclusivamente con el fin de evaluar el diseño y construcción de centros de datos. Schneider Electric IT Corporation ha compilado esta publicación de buena fe. Sin embargo, no se hace ninguna declaración ni se da ninguna garantía, expresa o implícita, en cuanto a su exhaustividad o la exactitud de la información que contiene esta Publicación.

**EN NINGÚN CASO SCHNEIDER ELECTRIC IT CORPORATION, NI NINGUNA EMPRESA MATRIZ, AFILIADA O FILIAL DE SCHNEIDER ELECTRIC IT NI SUS RESPECTIVOS RESPONSABLES, DIRECTORES O EMPLEADOS SERÁN RESPONSABLES DE NINGÚN DAÑO DIRECTO, INDIRECTO, EMERGENTE, PUNITIVO, ESPECIAL, O INCIDENTAL (INCLUYENDO, SIN LIMITACIÓN, LOS DAÑOS POR PÉRDIDA DE NEGOCIO, CONTRATO, INGRESOS, DATOS, INFORMACIÓN, O INTERRUPCIÓN DEL NEGOCIO) QUE RESULTE DE, SURJA DE, O ESTÉ RELACIONADO CON EL USO DE, O LA INCAPACIDAD PARA USAR ESTA PUBLICACIÓN O EL CONTENIDO, AUN EN EL CASO DE QUE SCHNEIDER ELECTRIC HAYA SIDO NOTIFICADA EXPRESAMENTE DE LA POSIBILIDAD DE TALES DAÑOS. SCHNEIDER ELECTRIC IT CORPORATION SE RESERVA EL DERECHO A HACER CAMBIOS O ACTUALIZACIONES CON RESPECTO A O EN EL CONTENIDO DE LA PUBLICACIÓN O EL FORMATO DE LA MISMA EN CUALQUIER MOMENTO SIN PREVIO AVISO.**

Los derechos de copyright, intelectuales y demás derechos de propiedad en el contenido (incluidos, entre otros, el software, audio, vídeo, texto y fotografías) corresponden a Schneider Electric IT Corporation o sus otorgantes de licencias. Todos los derechos en el contenido no expresamente concedidos aquí están reservados. No se concede licencia, ni se asignan, ni se transfieren de otra forma derechos de ningún tipo a las personas que acceden a esta información.

Esta publicación no se puede revender ni en parte ni en su totalidad.

# **Índice**

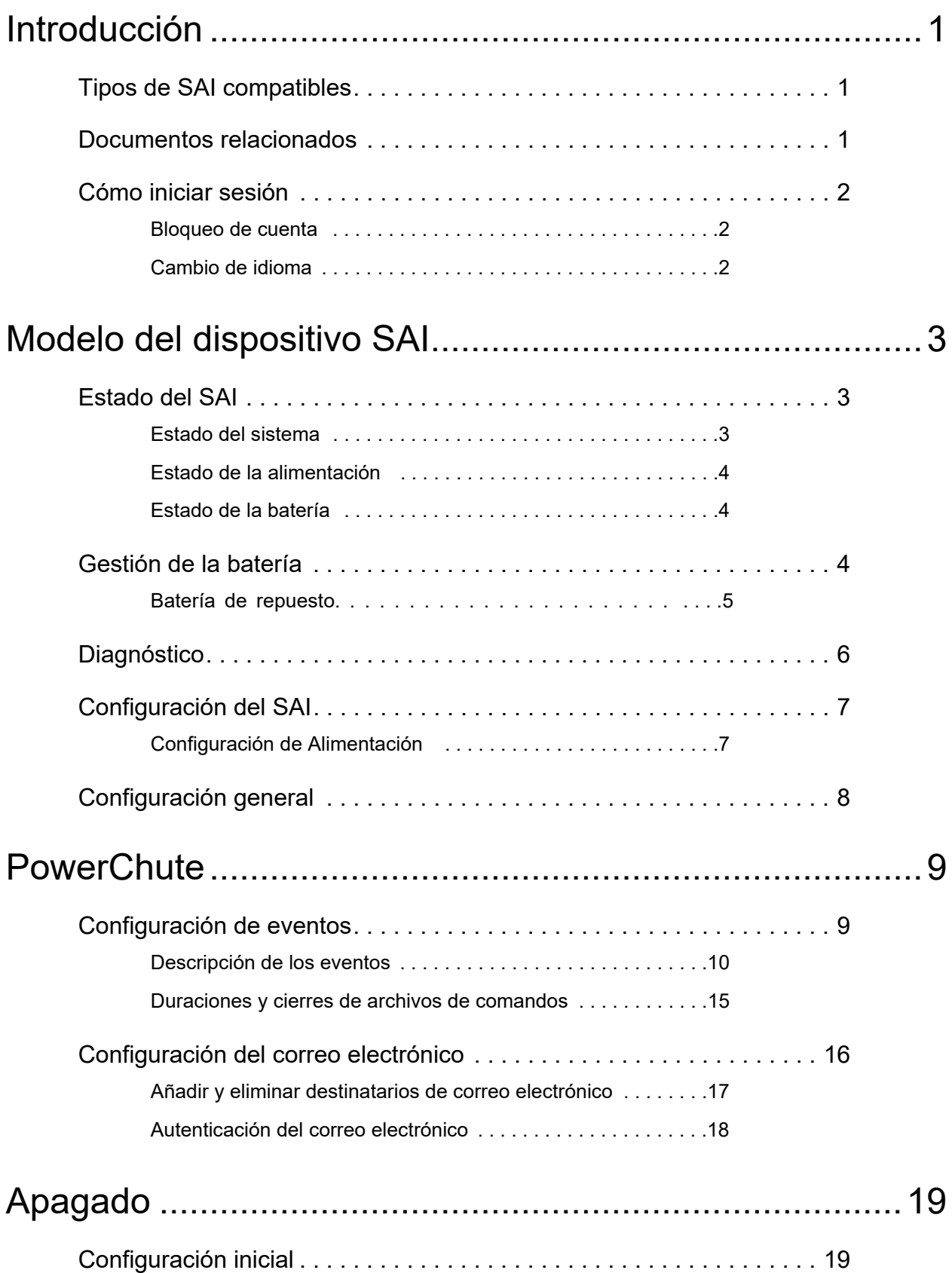

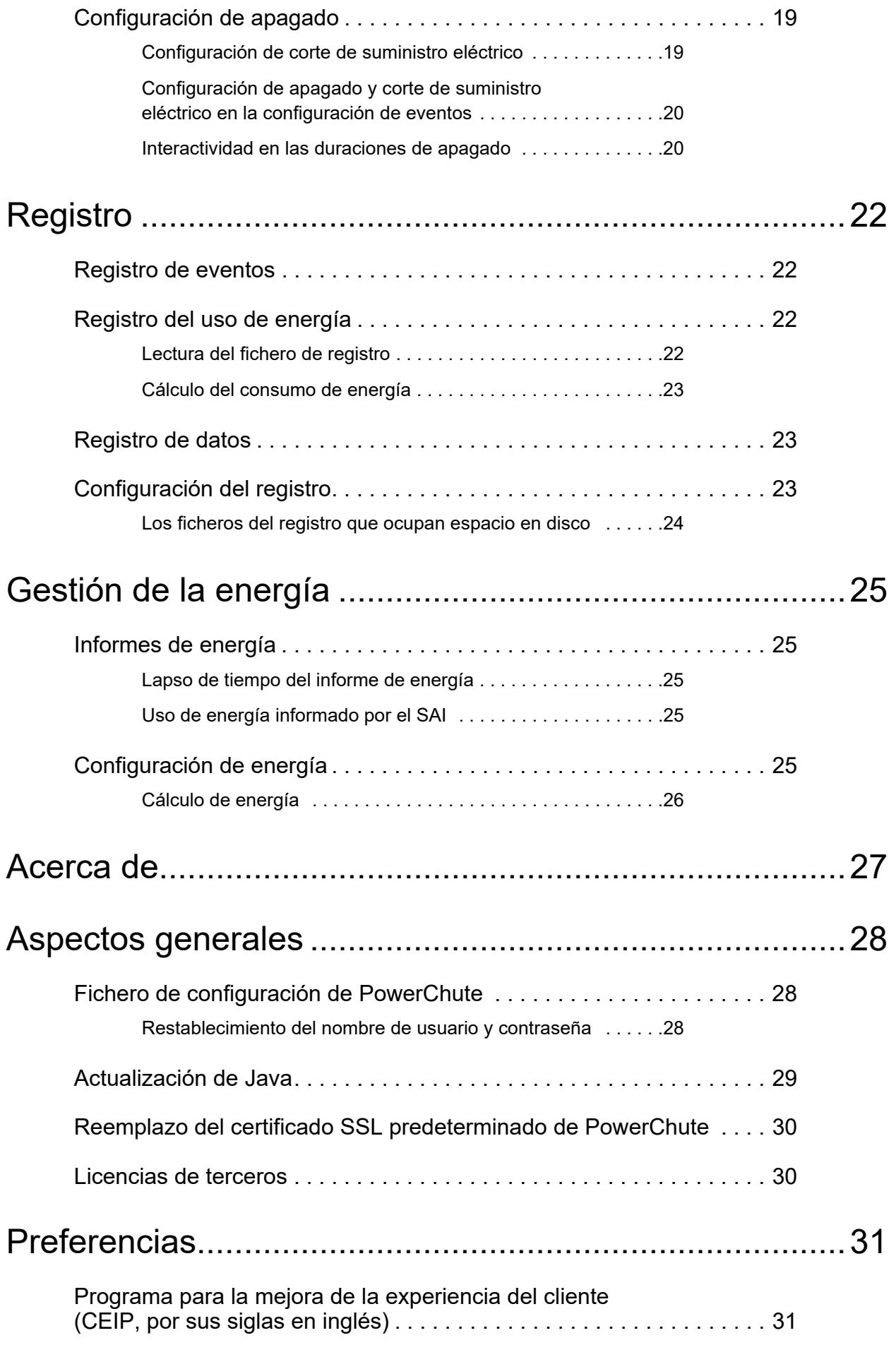

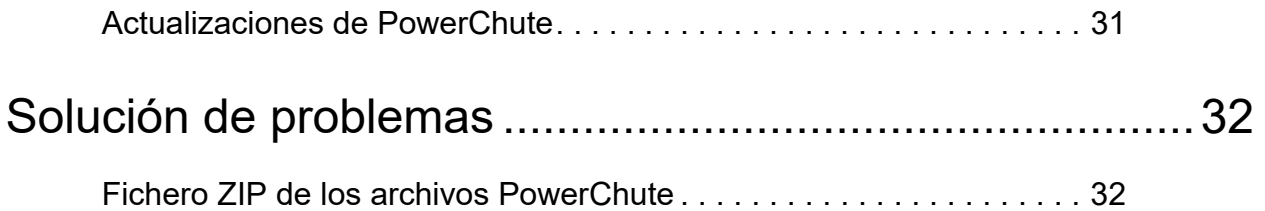

<span id="page-5-0"></span>PowerChute™ Serial Shutdown (PowerChute) proporciona administración de SAI, apagado del sistema y administración de energía para dispositivos conectados al SAI, a través de una interfaz serie o USB

En el caso de un evento crítico de SAI, el software realiza un cierre correcto del sistema de los dispositivos conectados antes de que se agote la batería del SAI.

Después de la instalación, configure el software mediante el asistente de configuración inicial de PowerChute. Esto garantiza que PowerChute esté configurado para supervisar y administrar su sistema en busca de eventos de energía.

En este documento se describen las opciones disponibles en la interfaz de usuario del PowerChute Serial Shutdown Agent para u **Back-UPS**.

### <span id="page-5-1"></span>**Tipos de SAI compatibles**

- El modelo de SAI se encuentra en la etiqueta impresa en la parte posterior de este:
	- Back-UPS

Todos los modelos de Back-UPS son compatibles, excepto los modelos con los prefijos BP, BF, BG y BC.

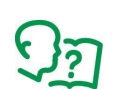

Consulte el artículo de la Base de conocimientos **[FA315835](https://www.apc.com/us/en/faqs/index?page=content&id=FA315835)** para obtener más información sobre los tipos de modelos de SAI.

### <span id="page-5-2"></span>**Documentos relacionados**

Este documento describe la interfaz de usuario web del PowerChute Agent:

- Para obtener información sobre la instalación de PowerChute Serial Shutdown, consulte la **[Guía de](https://www.apc.com/es/es/download/document/SPD_CCON-PCSSIG_ES)  [instalación de PowerChute Serial Shutdown](https://www.apc.com/es/es/download/document/SPD_CCON-PCSSIG_ES)**.
- Para obtener información relacionada con la seguridad, consulte el **[Manual de seguridad de](https://www.apc.com/us/en/download/document/SPD_CCON-PCSSSH_EN)  [PowerChute Serial Shutdown](https://www.apc.com/us/en/download/document/SPD_CCON-PCSSSH_EN)**.
- Para obtener información actualizada sobre los sistemas operativos, el JRE, los Service Packs y los procesadores con los que PowerChute Serial Shutdown es compatible, consulte la versión más reciente de **[tabla de compatibilidad de procesadores y sistema operativo para PowerChute Serial](https://www.se.com/dsu/ug/pcssCT)  [Shutdown](https://www.se.com/dsu/ug/pcssCT)**.

### <span id="page-6-0"></span>**Cómo iniciar sesión**

Puede acceder a la interfaz de usuario de PowerChute Serial Shutdown de dos maneras, de forma local y de forma remota.

Para acceder al PowerChute Serial Shutdown Agent en un equipo informático **local** que funciones con Windows, seleccione el botón de **Inicio** en Windows, luego seleccione **PowerChute Serial Shutdown Agent > PowerChute Serial Shutdown Agent**.

Para acceder al PowerChute Agent **de forma remota**, en un navegador Web, escriba el nombre del servidor o la dirección IP del Agente y el puerto:

```
https://servername:6547
https://agentipaddress:6547
```
Por ejemplo, si el servidor se denomina COMP1, escriba: https://COMP1:6547

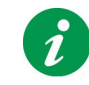

Si ha olvidado el nombre de usuario o la contraseña creados durante la instalación, puede restablecer las credenciales mediante el archivo de configuración de PowerChute. Consulte **[Restablecimiento del nombre de usuario y contraseña](#page-32-3)**.

#### <span id="page-6-1"></span>**Bloqueo de cuenta**

PowerChute se «bloqueará» automáticamente durante 2 minutos después de tres intentos de inicio de sesión fallidos (nombre de usuario o contraseña incorrectos) para evitar el descifrado de la contraseña mediante ataque de fuerza bruta.

#### <span id="page-6-2"></span>**Cambio de idioma**

La interfaz de usuario (UI) del PowerChute Agent está disponible en 7 idiomas: alemán, chino, español, francés, inglés, italiano, y portugués de Brasil. Para cambiar el idioma de visualización de la interfaz de usuario, haga clic en el selector de idioma en la esquina superior derecha de la interfaz de usuario y seleccione un idioma de la lista desplegable.

<span id="page-7-0"></span>El nombre del modelo del SAI se muestra en el nivel superior de estas opciones de menú, p. ej.,**Back-UPS NS 650M1**. Todas las opciones del menú se relacionan con el SAI.

### <span id="page-7-1"></span>**Estado del SAI**

La pantalla de Estado del SAI tiene tres secciones: **Estado del sistema**, **Estado de la alimentación y Estado de la batería**.

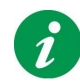

Cada una de las secciones se contrae y se expande haciendo clic en el icono «–» y «+» a la izquierda del nombre de la sección.

#### <span id="page-7-2"></span>**Estado del sistema**

El campo **Estado del dispositivo** en **Estado del sistema** indica el estado operativo actual del SAI y muestra uno de los siguientes estados enumerados en la tabla siguiente. **NOTA:** Los estados posibles dependen del modelo de SAI.

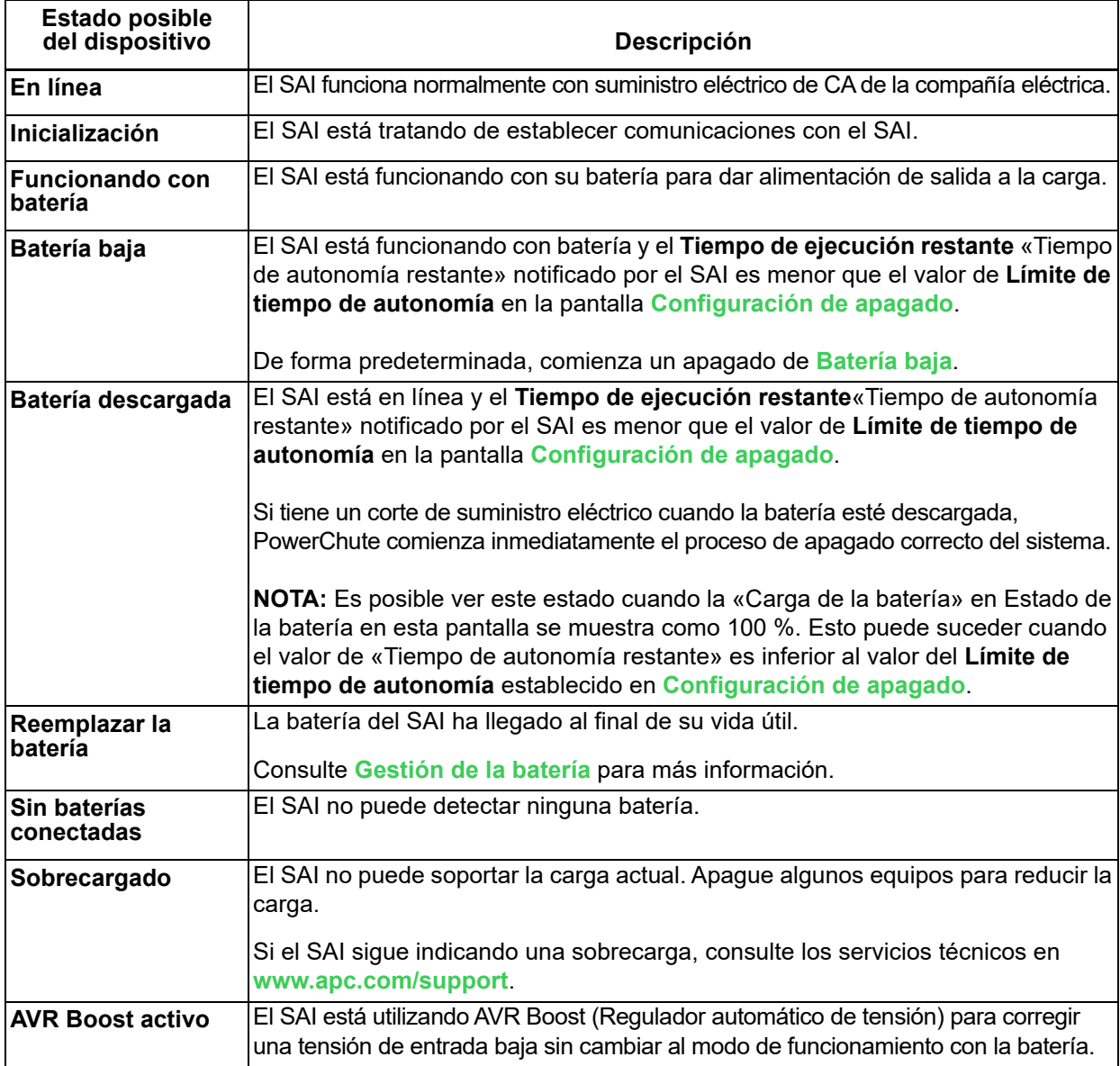

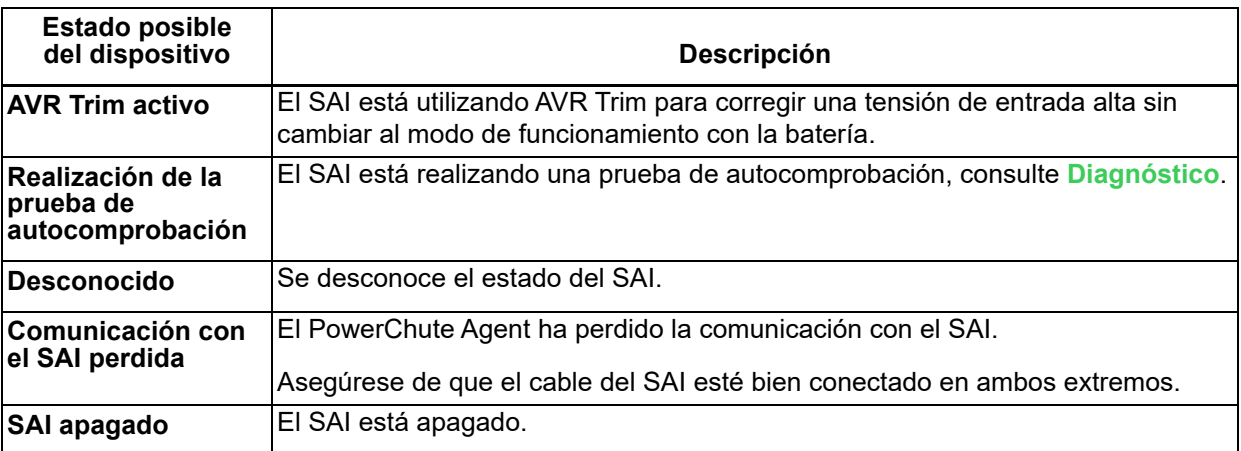

El **Estado del sistema** también informa de lo siguiente:

<span id="page-8-3"></span>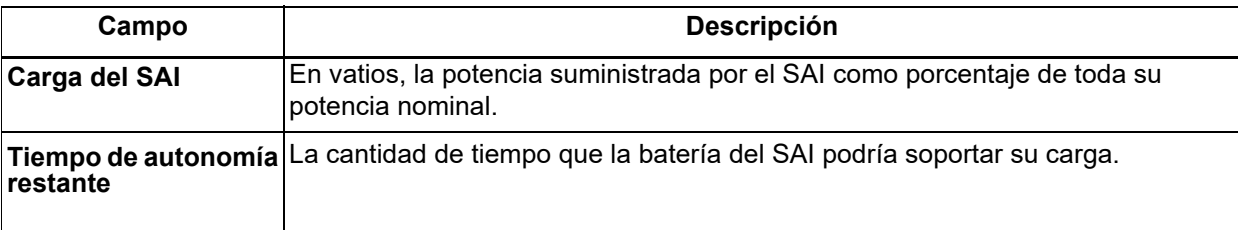

#### <span id="page-8-0"></span>**Estado de la alimentación**

Informes de estado de alimentación sobre la tensión suministrada del SAI.

#### <span id="page-8-1"></span>**Estado de la batería**

El estado de la batería informa lo siguiente:

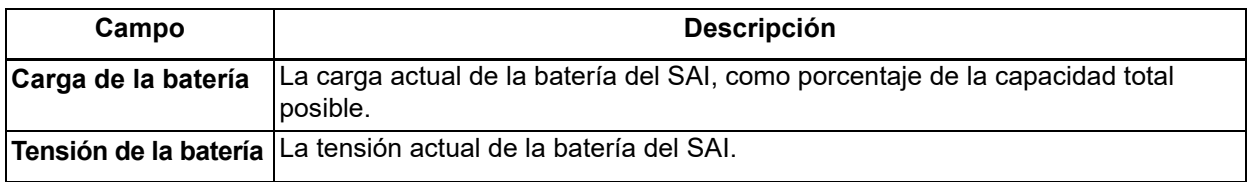

### <span id="page-8-4"></span><span id="page-8-2"></span>**Gestión de la batería**

Utilice esta pantalla para ver el estado actual de las baterías del SAI. La pantalla también muestra información sobre las baterías incluidos los números de referencia.

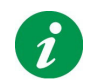

Algunos campos descritos en esta sección no se muestran en todos los SAI y configuraciones.

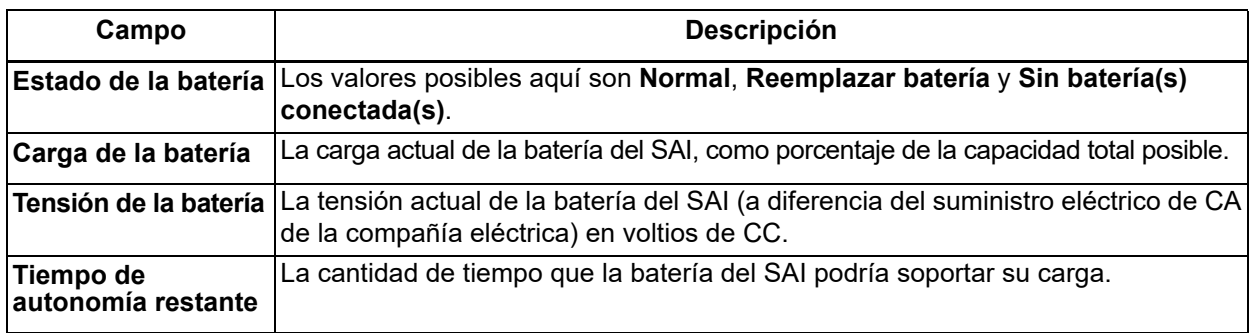

### <span id="page-9-0"></span>**Batería de repuesto**

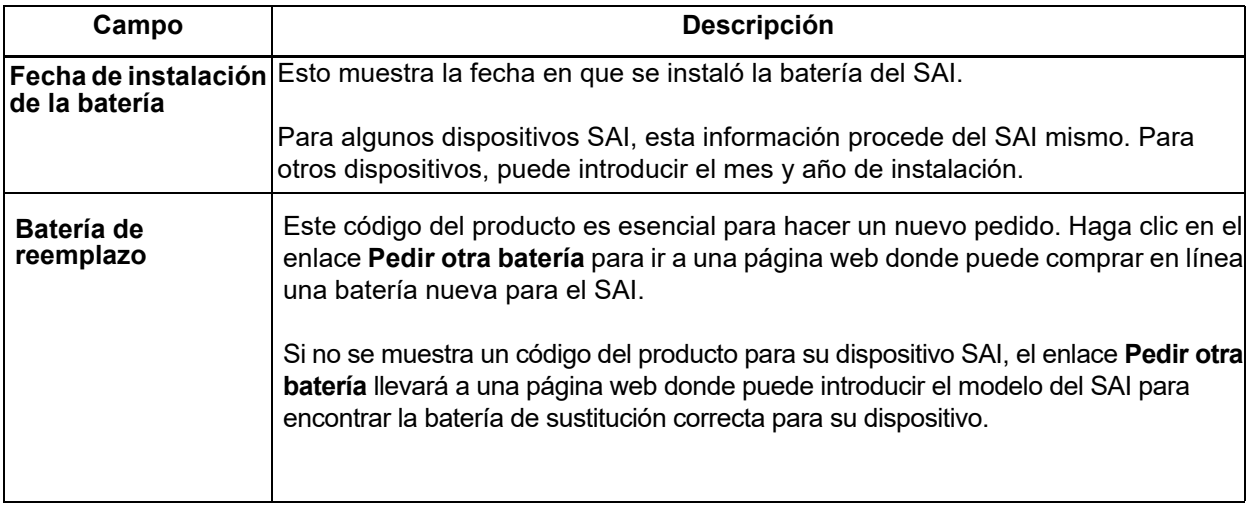

### <span id="page-10-1"></span><span id="page-10-0"></span>**Diagnóstico**

La pantalla Diagnóstico muestra los últimos resultados del diagnóstico, y le permite iniciar las pruebas.

Hay dos tipos de diagnóstico:

- una **autocomprobación** realiza diagnósticos internos del SAI **NOTA:** Si el SAI está funcionando con batería, no se puede realizar una prueba de autocomprobación. Restaure el suministro eléctrico del SAI para ejecutar una prueba de autocomprobación.
- una **prueba de alarma** del SAI (utilizando un cuadro desplegable en la sección Iniciar diagnóstico).
- una **calibración del tiempo de autonomía** hace que el SAI vuelva a calcular su autonomía disponible en función de su carga actual. Esto garantiza que el tiempo de autonomía reportado sea más exacto. No todos los modelos de SAI admiten la calibración del tiempo de autonomía. Consulte las «Notas sobre la calibración del tiempo de autonomía».

Puede iniciar una prueba de autocomprobación inmediata, una calibración o una prueba de alarma del SAI seleccionando una opción del cuadro desplegable en la sección Iniciar diagnóstico y haciendo clic en Aplicar.

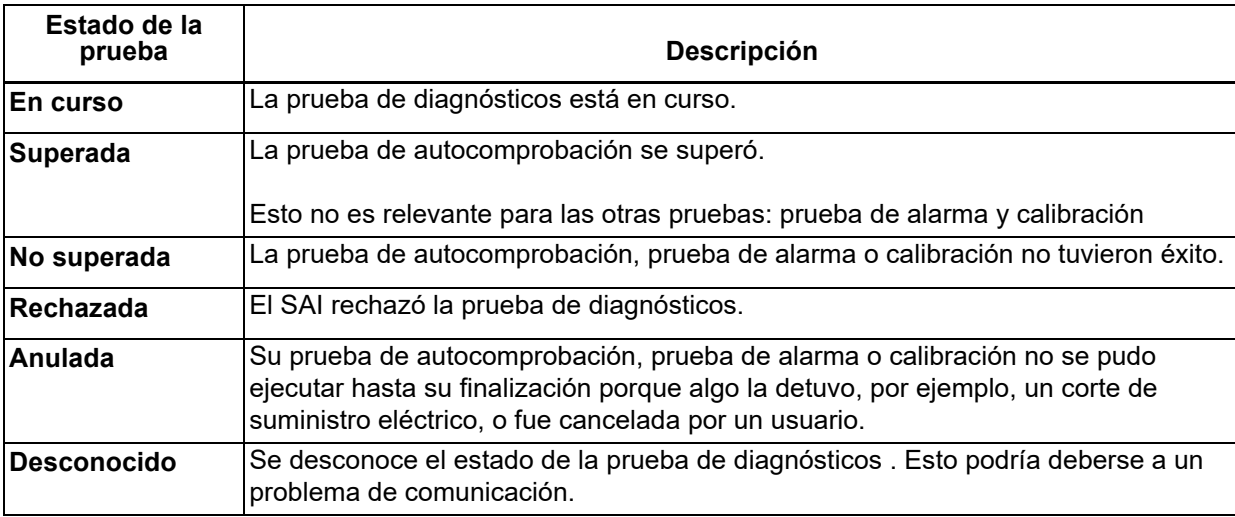

El SAI informa de los siguientes valores de estado:

### <span id="page-11-0"></span>**Configuración del SAI**

Utilice esta pantalla para configurar los valores y umbrales del SAI, por ejemplo, la tensión de salida .

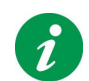

Las opciones que se explican a continuación no se muestran para todos los dispositivos SAI. Solo se mostrarán las opciones admitidas para su modelo de SAI.

#### <span id="page-11-1"></span>**Configuración de Alimentación**

<span id="page-11-4"></span><span id="page-11-3"></span><span id="page-11-2"></span>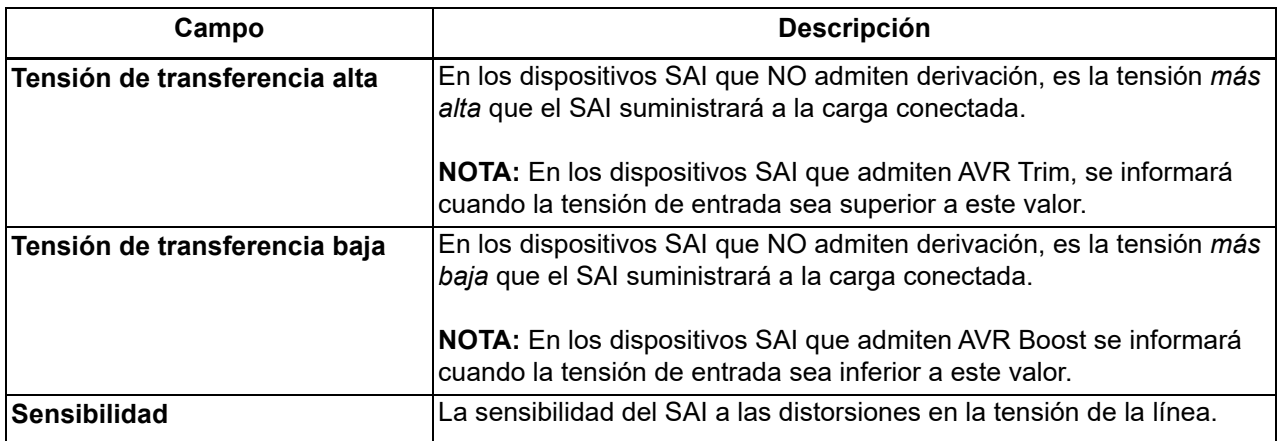

### <span id="page-12-0"></span>**Configuración general**

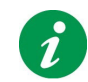

Las opciones que se explican a continuación no se muestran para todos los dispositivos SAI. Solo se mostrarán las opciones admitidas para su modelo de SAI.

<span id="page-12-1"></span>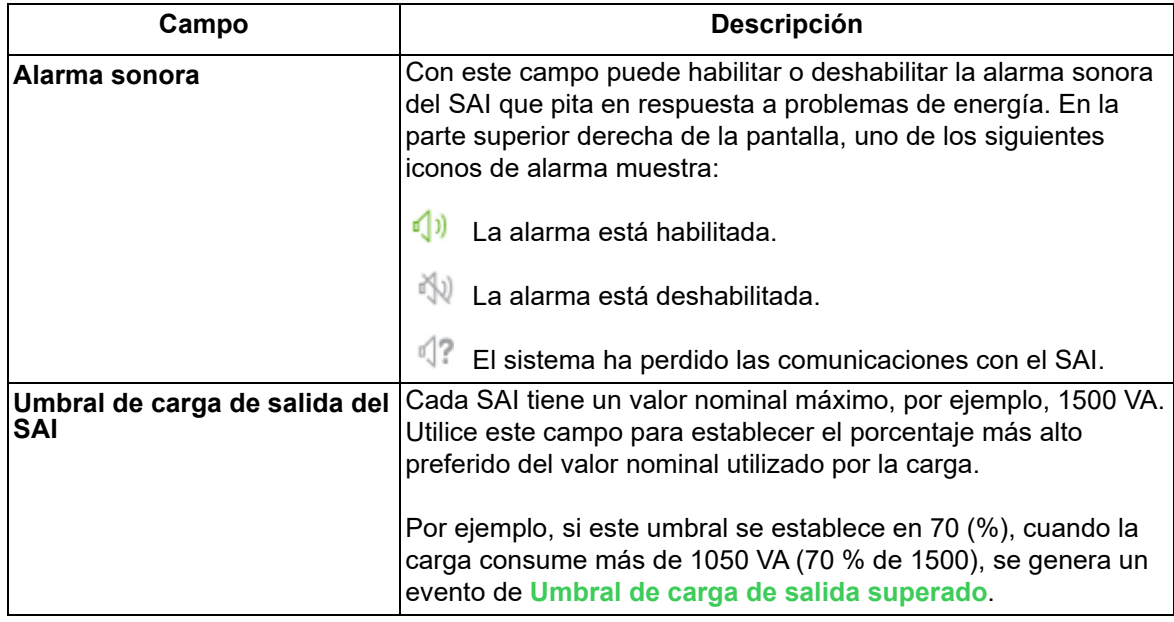

### <span id="page-13-2"></span><span id="page-13-1"></span><span id="page-13-0"></span>**Configuración de eventos**

La pantalla **Configuración de eventos** enumera los eventos que pueden ocurrir y los separa en tres categorías: crítico (grave), advertencia e informativo. No se puede cambiar la categoría de un evento.

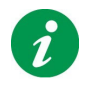

De forma predeterminada, los eventos informativos están ocultos, haga clic en el icono **+**, junto al icono **Información**, para mostrarlos. También puede hacer clic en el signo **-** para ocultar cualquiera de las tres categorías.

Puede configurar eventos para provocar ciertas acciones, nombrados en columnas separadas:

• **Registro**: Registra los eventos en el Registro de eventos cuando se ha seleccionado la casilla de verificación.

Puede deshabilitar todo el registro, véase **[Configuración del registro](#page-27-3)**.

- **Correo electrónico:** envía un mensaje de correo electrónico a los usuarios y administradores cuando se produce un evento. La casilla de verificación debe estar seleccionada para permitir esto. El correo electrónico debe configurarse en PowerChute, véase. **[Configuración del correo electrónico](#page-20-0)**.
- **Apagado:** inicia una secuencia de apagado del sistema operativo en respuesta a un evento cuando se selecciona la casilla de verificación. Consulte **[Apagado](#page-23-5)**.

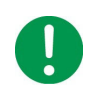

**IMPORTANTE:** Cambiar las opciones del archivo de apagado y comando para eventos tiene un efecto directo en la configuración que especifique en la página **[Configuración de](#page-23-4)  [apagado](#page-23-4)**. Consulte **[Configuración de apagado y corte de suministro eléctrico en la](#page-24-2)  [configuración de eventos](#page-24-2)**.

• **Archivo de comandos**: ejecuta un archivo de comandos especificado por el usuario cuando se produce un evento.

Los archivos de comandos se utilizan a menudo para cerrar aplicaciones abiertas para evitar la pérdida de datos. Tienen que ser colocados en esta carpeta:

<Carpeta de instalación>\APC\PowerChute Serial Shutdown\agent\cmdfiles

que por ejemplo es, de forma predeterminada en Windows, esta carpeta: C:\Archivos de programa\APC\PowerChute Serial Shutdown\agent\cmdfiles

Haga clic en el icono Archivo de comandos para habilitarlo y elija un archivo para ejecutarlo, además de una duración.

Se admiten todos los tipos de archivos de comandos.

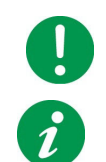

**IMPORTANTE:** PowerChute no comprueba el contenido de un archivo de comandos antes de ejecutarlo.

Cuando ha habilitado un archivo de comandos para un evento, el color del icono cambia de gris,  $\Box$  , a verde,  $\Box$ 

Consulte también **[Configuración de apagado y corte de suministro eléctrico en la configuración de](#page-24-2)  [eventos](#page-24-2)**.

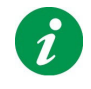

Algunos eventos no se pueden configurar para desencadenar ciertas acciones y no tienen ninguna casilla de verificación para esa acción. Por ejemplo, la mayoría de los eventos informativos no pueden provocar un apagado, por lo que falta la casilla de verificación en la columna Apagado para esos eventos.

#### <span id="page-14-0"></span>**Descripción de los eventos**

Para obtener descripciones de eventos individuales, véase:

- **[Eventos críticos](#page-14-2)**
- **[Eventos de advertencia](#page-14-3)**
- **[Eventos informativos](#page-17-0)**

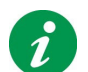

Los eventos que se muestran dependen de el SAI, algunos eventos que se describen a continuación podrían no mostrarse para el SAI.

#### <span id="page-14-2"></span>**Eventos críticos**

Los eventos críticos (graves) pueden hacer que el SAI deje de suministrar energía a su equipo informático compatible. Estos eventos requieren su atención inmediata.

<span id="page-14-4"></span>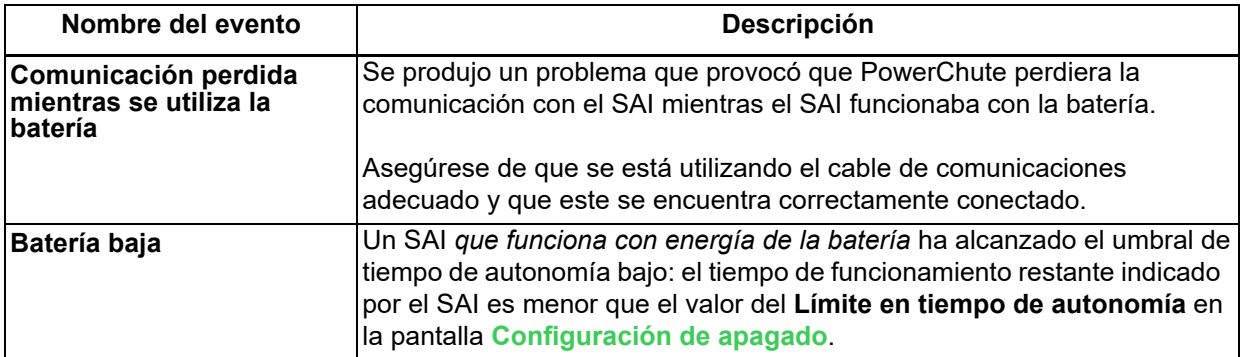

#### <span id="page-14-3"></span><span id="page-14-1"></span>**Eventos de advertencia**

Los eventos de advertencia le alertan sobre situaciones que deben supervisarse

<span id="page-14-6"></span><span id="page-14-5"></span>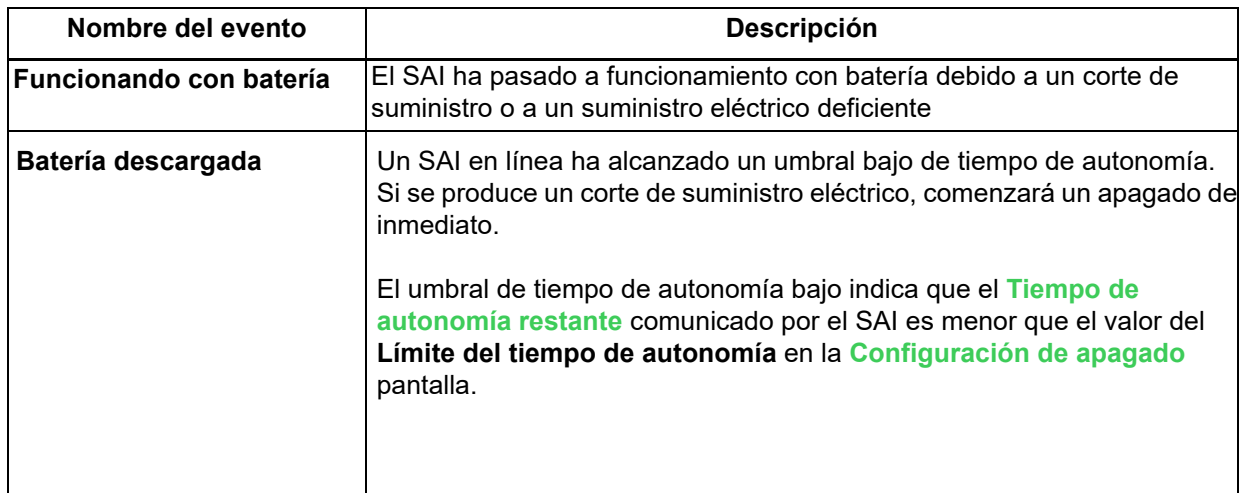

<span id="page-15-3"></span><span id="page-15-2"></span><span id="page-15-1"></span><span id="page-15-0"></span>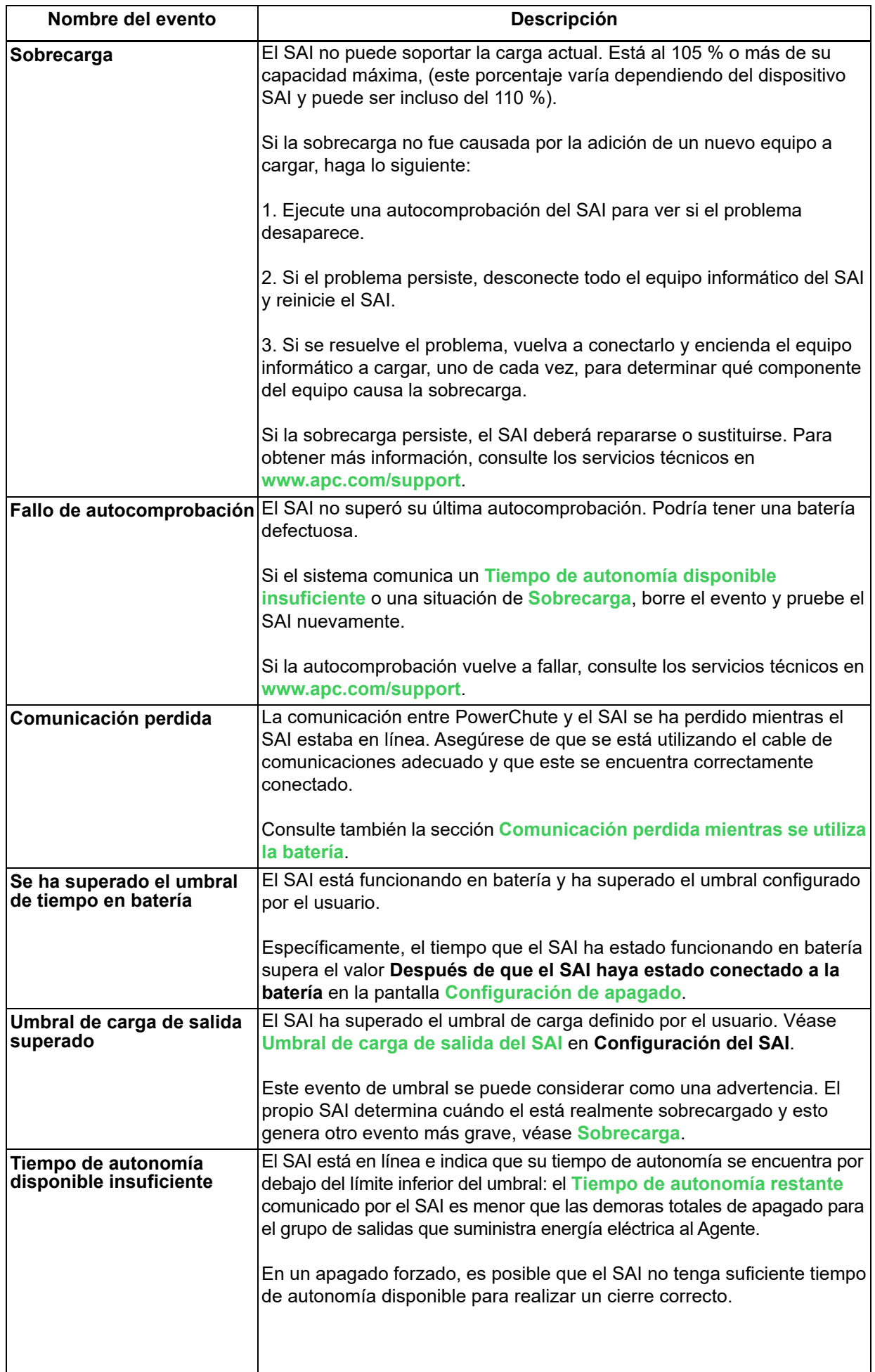

<span id="page-16-1"></span><span id="page-16-0"></span>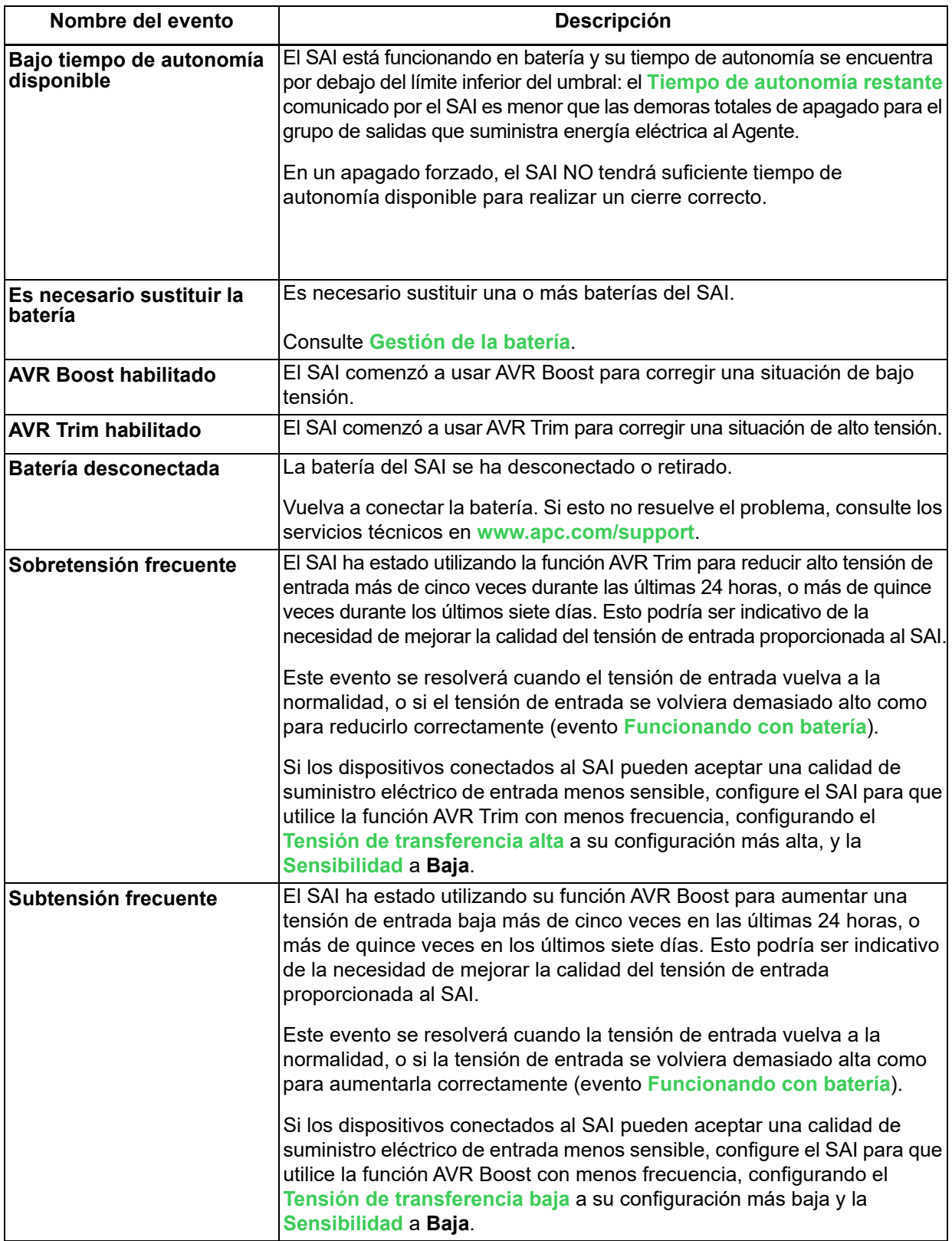

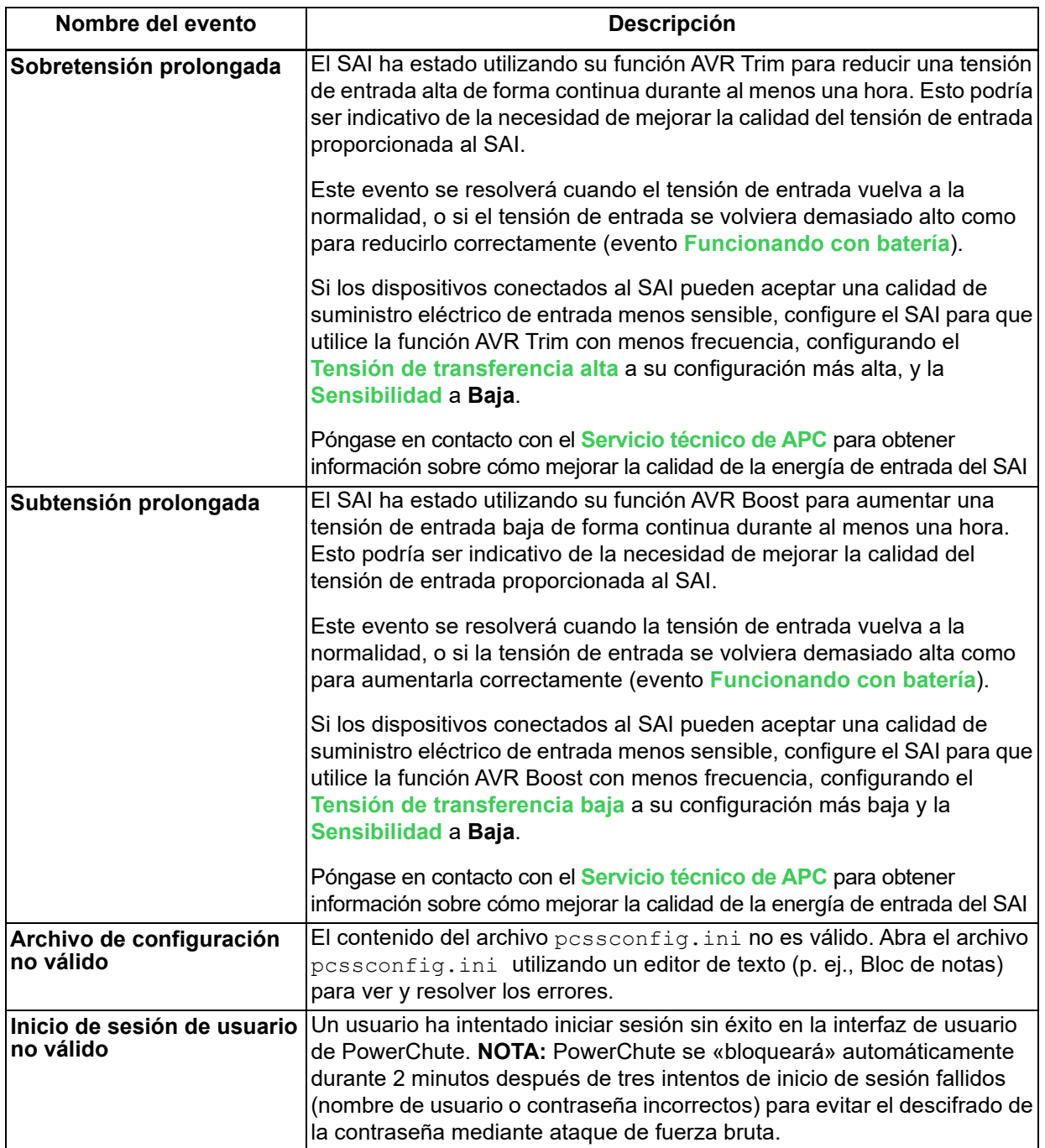

#### **Eventos informativos**

<span id="page-17-0"></span>Los eventos informativos notifican datos sobre el funcionamiento del dispositivo SAI.

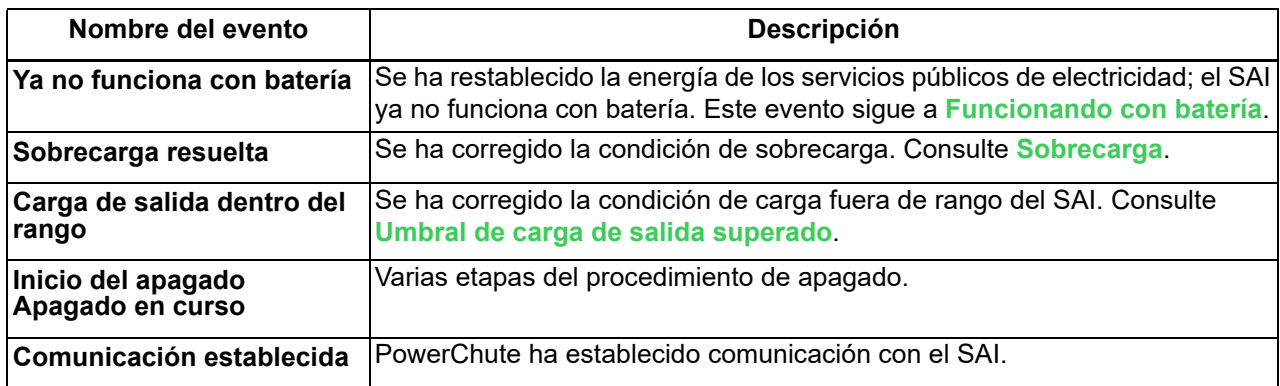

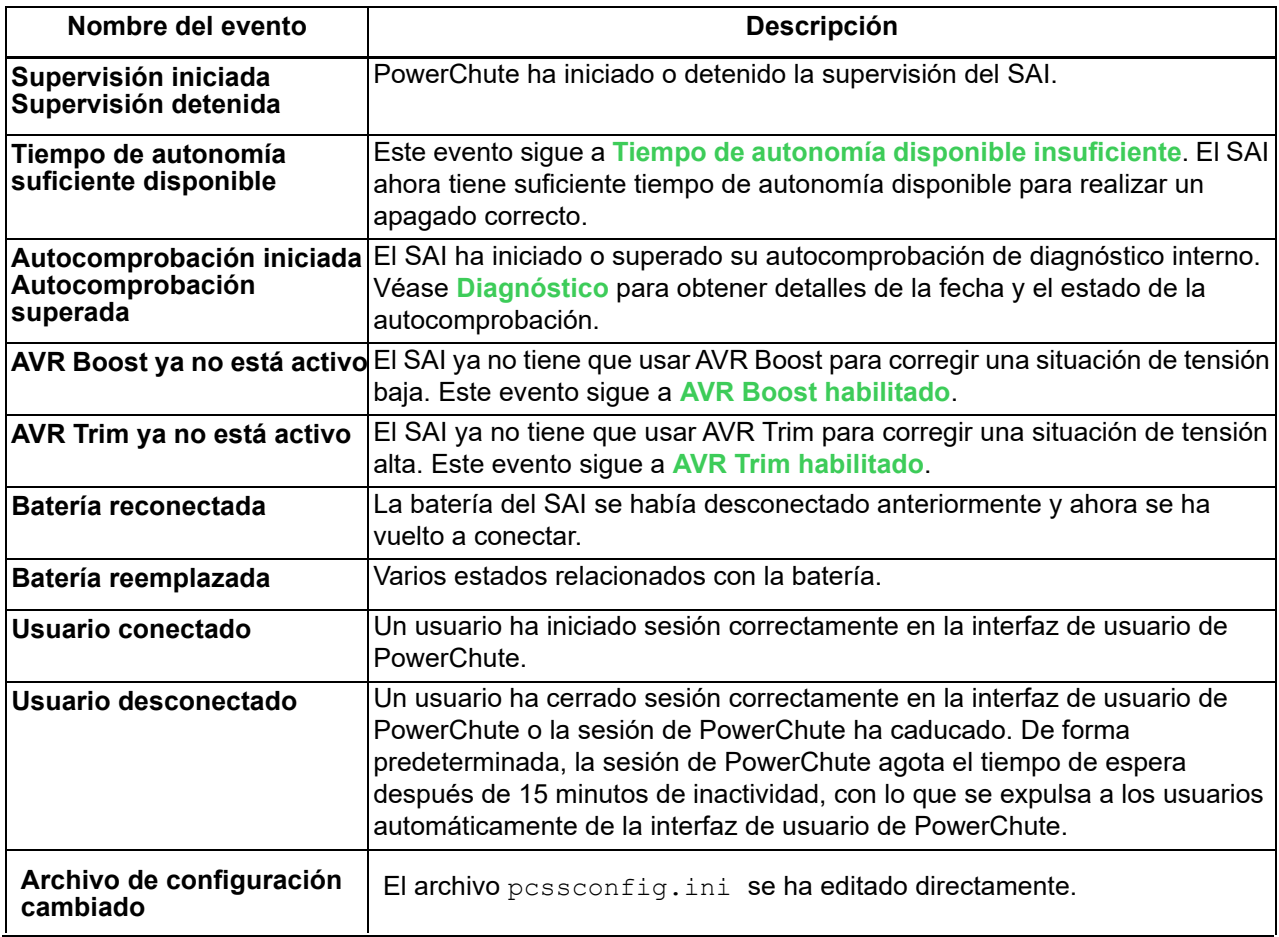

#### <span id="page-19-0"></span>**Duraciones y cierres de archivos de comandos**

(Configuración de eventos)

En la secuencia de apagado se utilizará la duración más larga del archivo de comandos configurado para cualquier evento que tenga activado el apagado.

Por ejemplo, los eventos de batería descargada y de funcionamiento con batería están configurados para cerrarse. Si configura el archivo de comandos asociado con el evento de batería descargada para que tenga una duración de 3 minutos y la duración del archivo de comandos de funcionamiento con batería en 4 minutos, el **Apagado del sistema operativo** no empezará hasta pasados 4 minutos

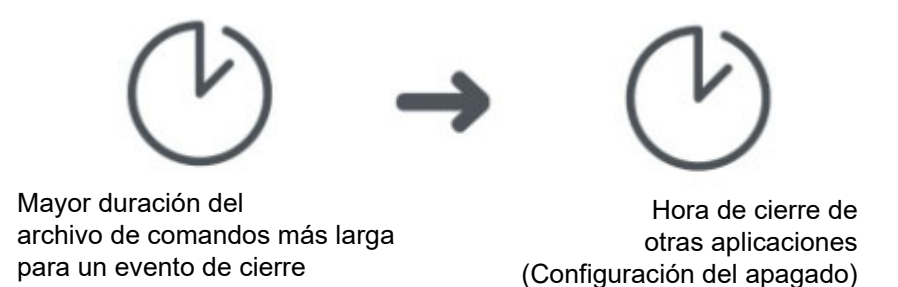

Puede ver cómo las duraciones de los archivos de comandos afectarán a la secuencia de apagado en la pantalla **[Configuración de apagado](#page-23-4)**. Despliegue el **Resumen de apagado** y seleccione **Cuando se produce un apagón**. El tiempo de retardo entre el inicio de la ejecución del archivo de comandos y el inicio del apagado del sistema operativo será la mayor duración del archivo de comandos para cualquier evento que tenga activado el apagado.

### <span id="page-20-0"></span>**Configuración del correo electrónico**

La pantalla **Configuración del correo electrónico** muestra las direcciones de correo electrónico que los usuarios han configurado para recibir notificaciones cuando se produce un evento. Para recibir notificaciones por correo electrónico cuando se produce un evento, la dirección de correo electrónico debe configurarse aquí. Consulte **[Configuración de eventos](#page-13-1)** para obtener información sobre cómo configurar un evento para enviar un correo electrónico cuando se produzca.

Se deben definir los cinco campos siguientes para permitir que PowerChute envíe mensajes de correo electrónico cuando se produzcan eventos, (esto incluye mensajes a buscapersonas que aceptan correo electrónico).

- El **servidor SMTP (nombre de host, IPv4 o IPv6)** identifica el servidor SMTP por uno de los tres métodos mencionados: el nombre, la dirección IPv4 o la dirección IPv6. «mail.server.com» es un ejemplo de nombre de host.
- **Desde la dirección de correo electrónico** especifica el correo electrónico desde la que el destinatario recibe el correo. Es la cuenta de correo electrónico que se utilizará para enviar notificaciones.
- **Puerto** especifica el número de puerto desde el que se envía el correo electrónico a través de SMTP. Los números de puerto pueden tener un máximo de cinco dígitos y se pueden establecer en 25, 465, 587 o cualquier número que vaya de 5000 a 32 768. Si no introduce un número de puerto, se utiliza el valor predeterminado de 25.
- **Usar SSL/TLS** define el protocolo de cifrado de correo electrónico que se utilizará cuando se envíe el correo electrónico. Hay tres opciones disponibles:
	- **Ninguno seleccionado**: si la autenticación está deshabilitada, no se utilizará ningún protocolo de cifrado de correo electrónico y el correo electrónico se enviará sin cifrar. Si la autenticación está habilitada, el correo electrónico se cifrará usando el protocolo SMTPS.
	- **SSL**: el correo electrónico se cifrará utilizando el protocolo de cifrado SSL. Se debe seleccionar el puerto 465 o el puerto que su administrador de correo electrónico haya asignado para las comunicaciones SSL.
	- **TLS**: el correo electrónico se cifrará utilizando el protocolo de cifrado TLS. Se debe seleccionar el puerto 587 o el puerto que su administrador de correo electrónico haya asignado para las comunicaciones TLS.

Si la casilla de verificación **Habilitar la comprobación de identidad del servidor** está activada, comprueba que el servidor SMTP proporcionado tiene un certificado válido para asegurarse de que se ha conectado al servidor correcto. Esta configuración reduce el riesgo de ataques «man-in-the-middle» y debe seleccionarse si se selecciona SSL/TLS.

Haga clic en el botón **Probar** para enviar un correo electrónico de prueba a todos los destinatarios configurados. Este botón solo se habilita cuando se proporciona una configuración de correo electrónico y destinatarios de correo electrónico válidos. Si no recibe un correo electrónico de prueba, compruebe si hay errores en el archivo «pcss.log». Las razones comunes por las que no se recibe el correo electrónico de prueba son: credenciales incorrectas, falta de coincidencia de identidad del servidor, problemas de proxy, que el servidor SMTP sea inaccesible o que el protocolo elegido no sea compatible.

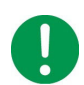

Si utiliza SSL/TLS y el servidor SMTP utiliza un certificado autofirmado, el certificado debe agregarse al almacén de certificados de confianza del JRE de Java incluido.

#### **En Windows**:

- 1. Detenga el servicio PowerChute a través de la consola de servicios (PowerChute Serial Shutdown) o mediante el comando net stop APCPBEAgent
- 2. Copie server.crt (o server.cer) en el directorio de seguridad del directorio PowerChute instalado (p. ej., C:\Program Files\APC\PowerChute Serial Shutdown\jre\lib\security).
- 3. Abra un símbolo del sistema con privilegios de administrador y navegue hasta este directorio de seguridad.
- 4. Ejecute el siguiente comando para importar el certificado de correo electrónico en el almacén de certificados de confianza de JRE:

```
..\..\bin\keytool -import –alias mailserv –file server.crt –keystore 
cacerts –storepass changeit
```
- 5. Acepte el certificado cuando se le solicite.
- 6. Inicie el servicio PowerChute a través de la consola de servicios (PowerChute Serial Shutdown) o mediante el comando net start APCPBEAgent

Para obtener más información, consulte la sección **[Reemplazo del certificado SSL predeterminado](#page-34-2)  [de PowerChute](#page-34-2)**.

Véase también: **[Autenticación del correo electrónico](#page-22-0)**.

#### <span id="page-21-0"></span>**Añadir y eliminar destinatarios de correo electrónico**

Para añadir un correo electrónico, en la sección **Añadir/eliminar destinatarios de correo electrónico**, escriba una dirección de correo electrónico y haga clic en el botón Aplicar.

Para eliminar un correo electrónico, active la casilla de verificación situada a la derecha de la dirección y haga clic en Aplicar.

Completar el **Nombre de contacto** y la **Ubicación del sistema** en la **Información de contacto** es opcional. Si está presente, la información se incluye en los correos electrónicos. El nombre pretende representar a la persona responsable del mantenimiento del SAI. La ubicación es la ubicación física del servidor que hospeda el PowerChute Agent.

Consulte también la sección **[Autenticación del correo electrónico](#page-22-0)**.

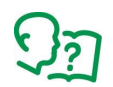

Le recomendamos que pruebe la configuración del correo electrónico después de la configuración. Puede hacerlo si selecciona una casilla de verificación del Correo electrónico relativa a un evento con **[Configuración de eventos](#page-13-1)** y, a continuación, crea ese evento.

#### <span id="page-22-0"></span>**Autenticación del correo electrónico**

La autenticación del correo electrónico es opcional. Puede habilitarla si selecciona la casilla de verificación **Correo electrónico básico para autenticación**. Póngase en contacto con el administrador de correo electrónico si no está seguro acerca de la autenticación.

Si va a utilizar la autenticación, puede especificar un nombre de usuario y una contraseña del servidor en los campos respectivos, aunque no es obligatorio. Si no especifica un nombre de usuario y una contraseña del servidor, PowerChute utiliza el **Servidor SMTP (nombre de host, IPv4 o Ipv6)** para obtener una lista de direcciones IP que pueden enviar correos electrónicos autenticados.

# <span id="page-23-5"></span><span id="page-23-0"></span>**Apagado**

En PowerChute Serial Shutdown, los apagados se pueden iniciar:

• A través de un evento que ocurre, consulte **[Configuración de eventos](#page-13-2)**.

### <span id="page-23-1"></span>**Configuración inicial**

Esta opción le guía a través de una serie de pantallas que le permiten completar su configuración de apagado.

 Las pantallas de configuración se enumeran a continuación en su orden de visualización. También puede acceder a estas pantallas individualmente en cualquier momento.

- **[Preferencias](#page-35-3)**
- **[Configuración de apagado](#page-23-2)**

### <span id="page-23-4"></span><span id="page-23-2"></span>**Configuración de apagado**

Esta pantalla resume la configuración de apagado y también le permite configurar algunos pasos de la secuencia de apagado,

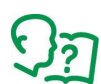

El resumen incluye tiempo y retardos, siendo la «hora base» el momento en que se produjo el evento de Funcionamiento con batería. Las opciones elegidas en esta pantalla pueden afectar a la configuración de eventos, establecida en **[Configuración de eventos](#page-13-2)**. Esto puede incluir qué eventos se seleccionan para provocar un apagado. Lea el resto de secciones, más adelante, para obtener más información.

Véase también:

- **[Configuración de corte de suministro eléctrico](#page-23-3)**
- **[Configuración de apagado y corte de suministro eléctrico en la configuración de eventos](#page-24-0)**
- **[Interactividad en las duraciones de apagado](#page-24-1)**

#### <span id="page-23-3"></span>**Configuración de corte de suministro eléctrico**

Las opciones de **Configuración de corte de suministro eléctrico** definen la respuesta cuando un problema en el suministro eléctrico hace que el SAI cambie a funcionamiento con la batería.

- **Inmediatamente** inicia un apagado tan pronto como un evento de **[Funcionando con batería](#page-14-6)** indica que el SAI pasó a funcionamiento con la batería.
- **Una vez que el SAI haya estado funcionando con la batería** inicia un apagado cuando el SAI ha estado funcionando con la batería durante el período de tiempo configurado aquí.
- **Límite de tiempo de autonomía** configura el evento **[Batería baja](#page-14-1)** para apagar; esto se puede ver en la pantalla **[Configuración de eventos](#page-13-2)**.

El evento de batería baja se genera cuando el SAI está funcionando con la batería y el tiempo de autonomía de la batería es menor que el número de segundos que se establece aquí.

El evento de batería descargada se genera cuando el SAI está en línea y el tiempo de autonomía de la batería está por debajo del número de segundos que se establece aquí.

• **No apagar durante un corte de suministro eléctrico** depende del evento de **Advertencia de tiempo de autonomía bajo** para provocar que se apague.

El evento de advertencia de tiempo de autonomía bajo se genera cuando el tiempo de autonomía de la batería está por debajo del tiempo combinado y configurado para el apagado de la aplicación y el sistema operativo: véase la sección **Apagado de la aplicación y el sistema operativo** de esta pantalla.

**NOTA:** Este evento de advertencia de tiempo de autonomía bajo no se muestra en la pantalla **[Configuración](#page-13-2)  [de eventos](#page-13-2)** ya que no es configurable (porque *siempre* provoca un apagado).

Cuando selecciona diferentes opciones del botón de selección aquí, la información de resumen que se muestra en esta pantalla (en el encabezado del **Resumen de apagado**) cambia.

#### <span id="page-24-2"></span><span id="page-24-0"></span>**Configuración de apagado y corte de suministro eléctrico en la configuración de eventos**

La elección de una de las cuatro opciones de **Configuración de corte de suministro eléctrico** en Configuración de apagado (tratado anteriormente) funciona de forma interactiva con las casillas de verificación de la Configuración de eventos de **Apagado** para diferentes eventos.

Puede ver esto seleccionando una opción del botón de selección aquí, presionando Aplicar y yendo a la pantalla **[Configuración de eventos](#page-13-2)** para notar las diferencias.

Esto también es cierto a la inversa: cambiar una casilla de verificación de **Apagado** para un evento en Configuración de eventos puede cambiar qué opción del botón de selección esté seleccionada aquí en Configuración de apagado.

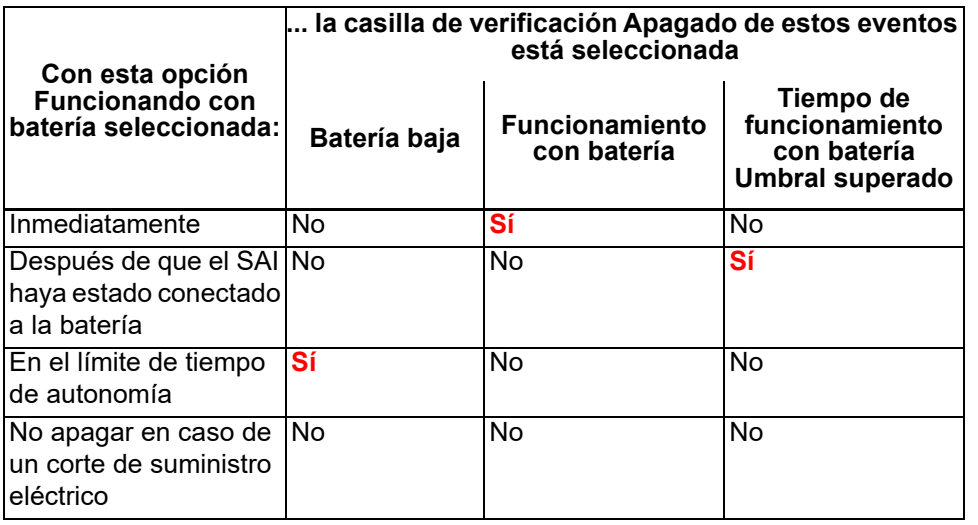

Esta tabla resume la interacción:

\* El evento de **Tiempo de autonomía restante bajo** está siempre configurado en apagado para estas opciones de **Configuración de corte de suministro eléctrico**. Este evento solo se muestra en el **Registro de eventos** y no es configurable en la página de **Configuración de eventos**.

Por ejemplo, si elige **Inmediatamente** aquí y lo aplica, verá en la fila **Funcionando con batería** de la **Configuración de eventos** que la casilla de verificación **Apagado** se ha seleccionado automáticamente.

Y si luego desactiva la casilla de verificación **Apagado** para el evento de **Funcionando con batería** de la Configuración de eventos, y lo aplica y vuelve aquí a la **Configuración de apagado**, la opción **Inmediato** NO será la opción seleccionada.

#### <span id="page-24-1"></span>**Interactividad en las duraciones de apagado**

Tras la instalación, el valor del tiempo para que el sistema operativo se apague se ajusta a un valor específico de su modelo de SAI, normalmente 60 o 120 segundos.

Otro campo en esta pantalla de **Configuración de apagado**, **Tiempo necesario para que se ejecute el fichero de comandos** en Apagado de aplicaciones y sistema operativo, interactúa con el campo **Duración de la ejecución del fichero de comandos** para el evento de **Inicio del apagado** en **[Configuración de eventos](#page-13-2)**. Cuando se cambian, estos campos se actualizan automáticamente entre sí.

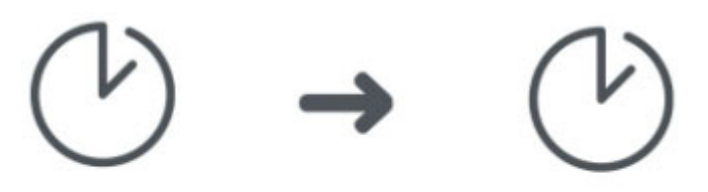

Fichero de comandos de inicio de apagado (configuración de eventos)

Tiempo necesario para que se ejecute el fichero de comandos

(Tenga en cuenta que el campo **Tiempo necesario para que se ejecute el fichero de comandos** solo se muestra en la **Configuración de apagado** cuando ha elegido un fichero de comandos).

### <span id="page-26-1"></span><span id="page-26-0"></span>**Registro de eventos**

Un evento de PowerChute puede ser crítico, de advertencia o informativo. Un ejemplo de un evento crítico es una batería baja y un evento de advertencia podría ser cuando se ha interrumpido el suministro eléctrico del SAI. Los eventos informativos son ocurrencias cotidianas, como que se ha iniciado la supervisión del sistema o bien que se ha pasado una prueba de autocomprobación.

La pantalla **Visualización del registro de eventos** enumera y clasifica los eventos recientes del SAI y la fecha y hora en que se produjo cada evento. La lista comienza con los eventos más recientes. Consulte **[Configuración de eventos](#page-13-2)** para información acerca de descripciones de eventos.

Para exportar el registro a un fichero de texto, EventLog.txt, haga clic en el botón **Exportar**. Véase este fichero en

C:\Archivos de programa\APC\PowerChute Serial Shutdown\agent (o donde está instalado).

Para eliminar el contenido del registro de eventos, haga clic en el icono **Borrar registro** en la parte inferior de la pantalla.

Haga clic en **Actualizar** para ver los eventos que podrían haberse producido después de mostrar esta pantalla por primera vez.

### <span id="page-26-2"></span>**Registro del uso de energía**

PowerChute almacena el uso de energía eléctrica del dispositivo SAI conectado en un fichero de registro, ubicado en el directorio C:\Program Files\APC\PowerChute Serial Shutdown\agent\energylog (o donde está instalado).

Los registros de consumo de energía tienen la siguiente estructura:

2010timestamp;realLoad(watts);relativeLoad(percentage);calculatedLoad(watts)

Por ejemplo: 368633153;200.0;200.0;200.0

#### <span id="page-26-3"></span>**Lectura del fichero de registro**

**Marca de tiempo:** Para interpretar la marca de tiempo:

- 1. Calcule la diferencia entre el punto de partida de la marca de tiempo UNIX (01/01/1970) y el valor de la 2010timestamp a partir del registro (01/01/2010), que es 1262304000.
- 2. Agregue el valor de marca de tiempo del fichero de registro (por ejemplo, 368633153) a 1262304000, que es igual a 1.630.937.153.
- 3. Si utiliza una herramienta de terceros como **[Epoch Converter](https://www.epochconverter.com/)**, introduzca el valor calculado en el paso 2 en el cuadro de texto y haga clic en **Marca de tiempo para fecha humana**. La salida revelará la marca de tiempo:

Conversión de 1630937153:

Suponiendo que esta marca de tiempo es en segundos:

GMT: Monday, September 6, 2021 2:05:53 PM

Su zona horaria: Monday, September 6, 2021 3:05:53 PM GMT+01:00 DST

Relativo: hace 2 días

**Entradas de carga:** cada entrada en el fichero de registro captura el uso de energía del dispositivo SAI en vatios durante un período de 5 minutos. Si la columna realLoad tiene un valor distinto de «null» (nulo), se utilizará este. Si el valor realLoad es null, se utiliza en su lugar calculatedLoad. Si ambos valores son null, la línea se omite. Por ejemplo: 368633153;200.0;200.0;200.0 equivale a 200,0 vatios.

#### <span id="page-27-0"></span>**Cálculo del consumo de energía**

Para convertir el valor de carga en vatios utilizados en 5 minutos en kilovatios-hora (kWh), divida el valor de carga entre 12 000. Por ejemplo: 200,0 vatios utilizados en 5 minutos equivalen a 0,01666667 kWh. Este valor de 12 000 se calcula utilizando la siguiente fórmula:

- 1. Multiplique el valor de carga por 300 000 para convertir el intervalo de 5 minutos en milisegundos (5 x 60 x 1000).
- 2. Divida el valor entre 3 600 000 000 para convertir el intervalo en segundos, luego en horas y luego de vatios a kilovatios (3600 x 1000 x 1000).

### <span id="page-27-1"></span>**Registro de datos**

Los registros de la pantalla de Visualización del registro de datos se ordenan por fecha, luego por hora y los datos más recientes aparecen en la parte superior de cada pantalla. Esta tabla ofrece una breve descripción de los campos:

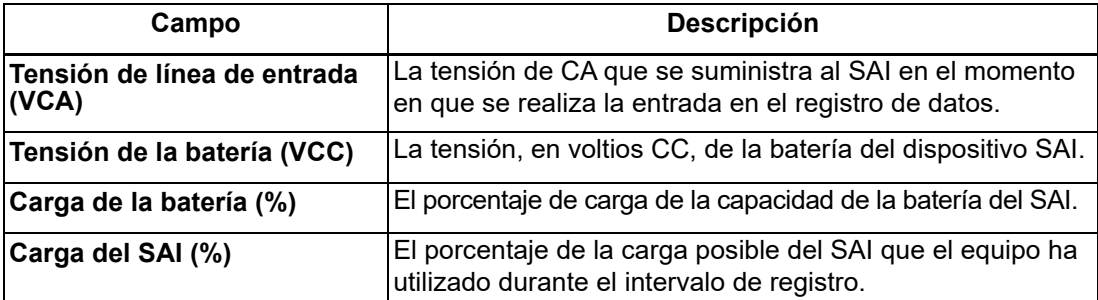

Utilice el botón **Mostrar/Ocultar columnas** para ocultar cualquiera de las columnas mostradas, excepto la fecha y la hora, las cuales no se pueden ocultar.

Haga clic en el botón para mostrar las casillas de verificación de la columna y desactive cualquier casilla de verificación para ocultar una determinada columna. Esta función afecta únicamente a la pantalla visualizada; todos los datos siguen registrados.

Al hacer clic y arrastrar un título de columna, p. ej., Frecuencia de salida (Hz), puede mover y reorganizar las columnas. Para volver a la disposición original predeterminada, haga clic en el botón **Restablecer columnas**.

Para eliminar todos los registros del registro de datos, haga clic en **Borrar registro** en la parte inferior de la pantalla.

Haga clic en **Actualizar** para ver los datos nuevos desde que se mostró esta pantalla por primera vez.

### <span id="page-27-3"></span><span id="page-27-2"></span>**Configuración del registro**

«Configuración del registro» le permite configurar los parámetros del registro de tanto los registros de eventos como de datos. Esto incluye deshabilitar el registro. Si el registro de eventos está deshabilitado, las opciones relacionadas con el inicio de sesión **[Configuración de eventos](#page-13-2)** también están deshabilitadas.

El Registro de eventos registra las ocurrencias de eventos individuales. El Registro de datos, por el contrario, le proporciona un estado instantáneo del sistema mediante el registro de valores a intervalos de tiempo periódicos.

Utilice **Caducidad de la entrada del registro de eventos** y **Caducidad de la entrada del registro de datos** para elegir un intervalo de tiempo para eliminar las entradas del registro. Por ejemplo, si elige un mes, las entradas se eliminan cuando tienen un mes de antigüedad.

#### <span id="page-28-0"></span>**Los ficheros del registro que ocupan espacio en disco**

Los ficheros del registro pueden ocupar mucho espacio en el disco del servidor. Tenga en cuenta esto cuando configure las opciones en esta pantalla:

- En los campos de **Caducidad** (Caducidad de la entrada del registro de eventos), elegir *un intervalo de tiempo más grande* podría significar que su registro eventualmente ocupa mucho espacio en disco.
- El campo **Intervalo de registro de datos** especifica la frecuencia con la que se registran los datos en el Registro de datos. *Cuanto menor sea el intervalo*, más veces se registrarán los datos y será más grande el fichero del registro.
- Si elije **No eliminar entradas**, los ficheros podrían ser muy grandes después de un período de tiempo.

<span id="page-29-0"></span>Gestión de la energía le permite supervisar el consumo de suministro eléctrico de los equipos conectados al SAI. Esto incluye el consumo de dióxido de carbono y sus costes energéticos.

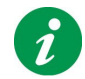

Gestión de la energía accede a los datos de los servidores de Schneider Electric mediante Internet.

### <span id="page-29-1"></span>**Informes de energía**

El informe de energía le ofrece información sobre **Energía** consumida en kilovatios/hora y el **Coste** incurridos en su moneda local.

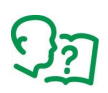

Durante la instalación, PowerChute consulta su sistema operativo y determina la configuración regional del sistema. Desde la configuración regional, PowerChute determina los precios y las emisiones promedio de su país. (Consulte **Configuración de energía**).

**CO2**: El dióxido de carbono emitido durante la generación de esta energía. Se mide durante el período de tiempo elegido, en kilogramos o libras.

El dióxido de carbono es un gas de efecto invernadero, atrapa la radiación de calor que de otro modo escaparía de la Tierra, y es una de las principales causas del cambio climático.

#### <span id="page-29-2"></span>**Lapso de tiempo del informe de energía**

El período del informe de energía está predeterminado y abarca desde laFecha de instalación de PowerChute Serial Shutdown hasta la fecha de **hoy**.

No puede introducir una fecha anterior a la fecha de instalación de PowerChute en el campo **Desde**. No puede introducir una fecha después de la fecha de hoy en el campo **Hasta**.

Si cambia la fecha Desde, esta nueva fecha se convierte en la predeterminada, mientras que la fecha Hasta es siempre la fecha de hoy.

(Si ha realizado una actualización de PowerChute, la fecha **Desde** sigue siendo la fecha de instalación *original*).

#### <span id="page-29-3"></span>**Uso de energía informado por el SAI**

Para algunos dispositivos SAI, la energía acumulada de el SAI se muestra en el campo **Energía acumulada del SAI** en la parte inferior de la pantalla. Esto siempre corresponderá a kWh en la pantalla LCD del SAI. Es el uso total de energía del SAI, por lo que también incluirá cualquier energía utilizada antes de la instalación de PowerChute.

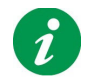

Si reemplaza un SAI compatible con el servidor por otro SAI, los valores del informe de energía existentes no se eliminarán.

### <span id="page-29-4"></span>**Configuración de energía**

Con esta pantalla puede cambiar el país utilizado para los cálculos de energía, el cálculo de los costes energéticos y de las emisiones de CO2.

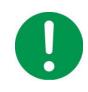

Si cambia su país aquí, se eliminarán TODOS los valores históricos, incluidas las emisiones de CO2. Esto se debe a que los costes energéticos varían de un país a otro, por lo que los costes históricos serían, casi seguramente, inexactos.

El país seleccionado se utiliza para calcular los costes promedio. Sin embargo, si conoce los costes energéticos de su factura de electricidad, entonces puede usar la columna **Coste por <Kilovatio/ Libras> / Hora** para introducir un valor diferente.

Haga clic en <sup>+</sup> al pie de la tabla del Historial de los costes de energía para agregar otra fila.

Haga clic en  $\leq$  para editar una fila y en  $\overline{=}$  para eliminar una fila.

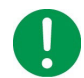

Si elimina una fila, no se utilizará en ningún cálculo de energía futuro.

#### <span id="page-30-0"></span>**Cálculo de energía**

Los costes y las fechas que se muestran aquí se combinan para generar el informe sobre **Informes de energía**.

Por ejemplo, supongamos que su pantalla muestra de forma predeterminada el 04/25/2017 con un coste de 0,1. Agregue una fila con la fecha del 10/30/2017 y un coste de 0,15.

Para el ejemplo, supongamos que la fecha de hoy es el 3 de enero de 2018 (se muestra como 01/03/2018).

Para calcular el coste total, la pantalla de informes de energía utiliza el coste de 0,1 por hora para las fechas del 25/04 al 29/10 en 2017, y el coste de 0,15 por hora para el período del 30/10/2017 al 03/01/2018.

<span id="page-31-1"></span><span id="page-31-0"></span>El cuadro de diálogo Acerca de proporciona información sobre el SAI y el sistema conectado al SAI.

#### **Parámetros de información del SAI**

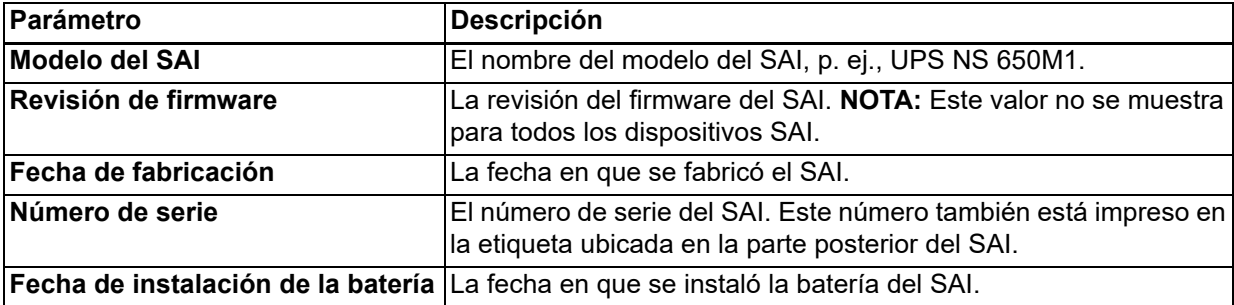

#### **Información del sistema protegida**

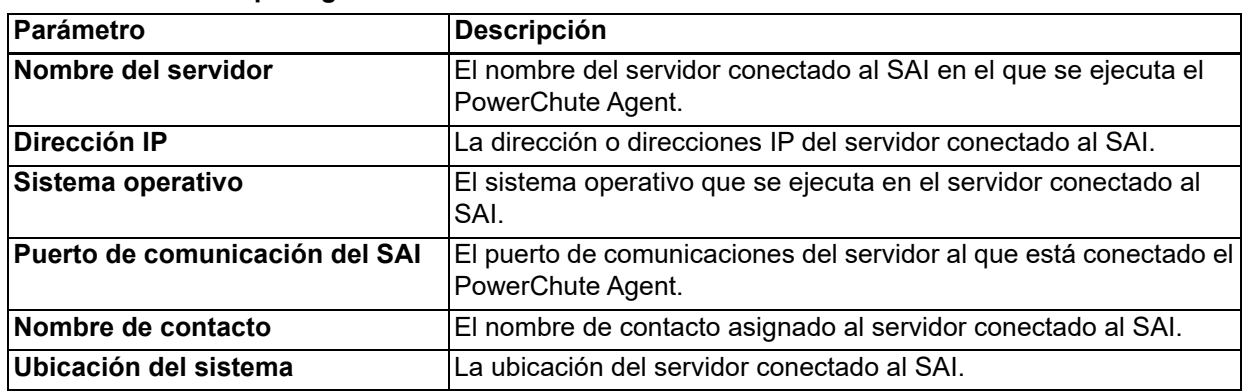

#### **Versión del producto**

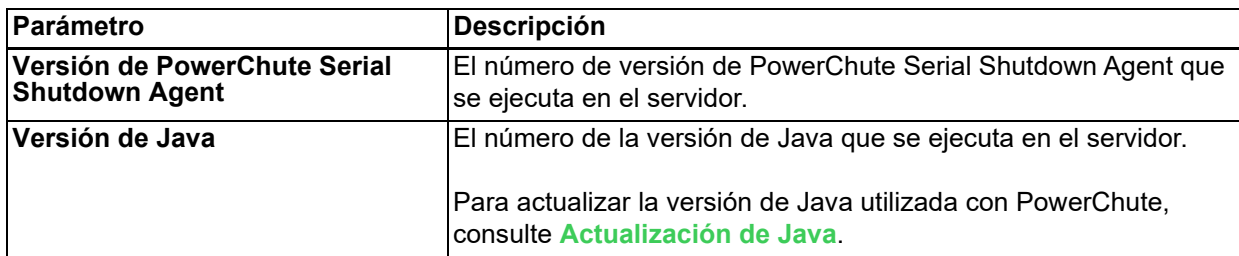

## <span id="page-32-0"></span>**Aspectos generales**

### <span id="page-32-1"></span>**Fichero de configuración de PowerChute**

PowerChute almacena algunas opciones de configuración en un fichero denominado pessconfig.ini, ubicado en el directorio «Agent» del directorio PowerChute instalado. Si se eligió la ubicación predeterminada durante la instalación, el archivo pessconfig.ini se puede encontrar en:

**•** C:\Archivos de programa\APC\PowerChute Serial Shutdown\agent para sistemas **Windows** 

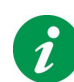

No se recomienda editar el fichero possconfig.ini directamente, ya que esto puede dar lugar a configuraciones no válidas.

No se recomienda eliminar los ficheros possconfig.ini o possconfig backup.ini del directorio de instalación. La eliminación de estos ficheros hará que el servicio PowerChute no se inicie y PowerChute deberá desinstalarse y volver a instalarse.

Después de configurar una instalación de PowerChute, puede utilizar el fichero pessconfig.ini para aplicar la misma configuración a otra copia de PowerChute en un equipo diferente.

Para aplicar la configuración en el equipo de destino:

- 1. Detenga el servicio PowerChute. Para obtener más información, consulte el artículo de la Base de conocimientos **[FA360654](http://www.apc.com/us/en/faqs/FA360654)**.
- 2. Sustituya la copia existente de possconfig.ini en el directorio Agent.
- 3. Inicie el servicio PowerChute.

#### <span id="page-32-3"></span><span id="page-32-2"></span>**Restablecimiento del nombre de usuario y contraseña**

Si ha olvidado el nombre de usuario o la contraseña creados durante la instalación, puede restablecer las credenciales mediante el archivo pcssconfig.ini:

1. Abra el archivo pcssconfig.ini con un editor de texto (p. ej., el Bloc de notas) y agregue lo siguiente:

[Credentials]

username=

password=

Introduzca el nuevo nombre de usuario y contraseña directamente después del signo «igual».

- El nombre de usuario debe tener entre 6 y 128 caracteres de longitud.
- La contraseña requiere:
	- Un mínimo de 8 y un máximo de 128 caracteres de longitud
	- 1 letra mayúscula y 1 minúscula
	- 1 número o carácter especial
	- El nombre de usuario no puede formar parte de la contraseña.

**NOTA:** El nombre de usuario y la contraseña no pueden contener caracteres de doble byte.

- 2. Guarde el fichero pcssconfig.ini.
- 3. Reinicie el servicio APC PBE Agent. Consulte el artículo de la Base de conocimientos **[FA360654](http://www.apc.com/us/en/faqs/FA360654)** para obtener más información.
- 4. Si el nombre de usuario y la contraseña cumplen los requisitos, la sección [Credentials] se elimina del fichero pcssconfig.ini y las nuevas credenciales están listas para usar.
	- Si las credenciales introducidas en pcssconfig.ini no cumplen los requisitos, aparecerá un error en el fichero. Compruebe el fichero en busca del error, ajuste las credenciales en consecuencia y reinicie el servicio Agent.
- 5. Inicie sesión en la interfaz web de PowerChute con sus nuevas credenciales.

### <span id="page-33-1"></span><span id="page-33-0"></span>**Actualización de Java**

La función de actualización de Java le permite cambiar el kit de desarrollo de Java (JDK, por sus siglas en inglés) utilizado por PowerChute a cualquier otro JDK ya instalado en su sistema. Siga los pasos siguientes para actualizar la versión de Java utilizada por PowerChute:

1. Descargue un JDK válido en su sistema. Los JDK se pueden descargar desde el **[sitio web de](https://adoptium.net/)  [Adoptium OpenJDK](https://adoptium.net/)**.

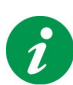

PowerChute v1.2 viene con la última versión del OpenJDK de Adoptium. Solo puede actualizar la versión de Java utilizada con PowerChute a un JDK de 64 bits.

Las versiones de Java compatibles con PowerChute se publican en **[https://www.se.com/dsu/ug/pcssCT](https://www.se.com/dsu/ug/pcssCT )**.

2. Vaya al directorio de instalación de PowerChute y cree una nueva carpeta llamada «Updates». Si se eligió el directorio de instalación predeterminado durante la instalación, esta ubicación será:

– C:\Archivos de programa\APC\PowerChute Serial Shutdown\Updates para sistemas Windows

- 3. Copie el fichero Java (tar.gz o zip) descargado en el paso 1 anterior en el directorio Updates.
- 4. Navegue hasta el cuadro de diálogo **[Acerca de](#page-31-1)** en la interfaz de usuario de PowerChute. En **Actualizaciones de software**, el archivo Java descargado aparecerá en un cuadro desplegable en el campo **Actualización de Java disponible**.
- 5. Seleccione la versión de Java que desea actualizar para usar en PowerChute en el cuadro desplegable y haga clic en **Actualizar Java**.
- 6. Aparecerá un cuadro de diálogo de autenticación solicitando sus credenciales de PowerChute si está actualizando la versión de Java utilizada por primera vez. Introduzca sus credenciales y haga clic **Iniciar sesión**. Tras la autenticación correcta, comienza el proceso de actualización de Java.
- 7. PowerChute se reinicia automáticamente durante el proceso de actualización de Java. Espere de 3 a 5 minutos para que la versión de Java se actualice correctamente.
- 8. Cuando se reinicie el servicio de PowerChute, actualice el explorador y navegue hasta el cuadro de diálogo **[Acerca de](#page-31-1)**. El campo **Versión de Java** se actualizará para mostrar el nuevo Java utilizado por PowerChute.

### <span id="page-34-2"></span><span id="page-34-0"></span>**Reemplazo del certificado SSL predeterminado de PowerChute**

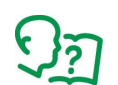

Para obtener información sobre cómo sustituir el certificado SSL de PowerChute predeterminado, consulte el **[Manual de seguridad de PowerChute Serial Shutdown](https://www.apc.com/us/en/download/document/SPD_CCON-PCSSSH_EN/)**.

### <span id="page-34-1"></span>**Licencias de terceros**

Las licencias de terceros utilizadas en PowerChute Serial Shutdown están disponibles para su visualización en el archivo THIRDPARTYLICENSEREADME.txt en el directorio de Agent. Si se eligió la ubicación predeterminada durante la instalación, este fichero de texto se puede encontrar en:

• C:\Archivos de programa\APC\PowerChute Serial Shutdown\agent para sistemas Windows

### <span id="page-35-3"></span><span id="page-35-1"></span><span id="page-35-0"></span>**Programa para la mejora de la experiencia del cliente (CEIP, por sus siglas en inglés)**

El Programa de mejora de la experiencia del cliente (CEIP) de PowerChute nos proporciona la información que nos permite mejorar nuestro producto y servicios y nos ayuda a asesorarle sobre la mejor manera de implementar y configurar PowerChute.

Como parte del CEIP, recopilaremos cierta información sobre cómo configura y utiliza PowerChute Serial Shutdown en su entorno. Esta información es completamente anónima y no puede utilizarse para identificar personalmente a ningún individuo. Para obtener más información, consulte las **[Preguntas frecuentes sobre](https://www.apc.com/us/en/download/document/SPD_CCON-PCCEIP_EN/)  [el CEIP](https://www.apc.com/us/en/download/document/SPD_CCON-PCCEIP_EN/)**.

De forma predeterminada, está participando en el CEIP de PowerChute. Si prefiere no participar, anule la selección de la casilla de verificación **Unirse al Programa para la mejora de la experiencia del usuario («CEIP»)** de PowerChute en la página programa para la mejora de la experiencia del usuario de PowerChute. Puede unirse o abandonar el CEIP cuando lo desee.

### <span id="page-35-2"></span>**Actualizaciones de PowerChute**

PowerChute comprueba automáticamente si hay actualizaciones y le informa si hay una nueva versión del software disponible para descargar. Esta comprobación de actualización envía datos anónimos del entorno de PowerChute al servidor de actualización de Schneider Electric.

La casilla de verificación **Habilitar actualizaciones de PowerChute** está activada de forma predeterminada. Si prefiere optar por no buscar actualizaciones, anule la selección de esta casilla de verificación.

### <span id="page-36-1"></span><span id="page-36-0"></span>**Fichero ZIP de los archivos PowerChute**

Para ayudar al equipo de PowerChute a resolver los problemas de los clientes, la función del fichero ZIP de los ficheros de PowerChute crea un fichero ZIP de los ficheros de configuración de PowerChute necesarios para la resolución de problemas. Esta característica se puede encontrar en la sección **Resolución de problemas** en el cuadro de diálogo **[Acerca de](#page-31-1)**. Este fichero ZIP se guardará en el directorio Agent del directorio de PowerChute instalado. Si se eligió la ubicación predeterminada durante la instalación, el fichero PcssFiles-<Marca de tiempo>.zip se puede encontrar en:

• C:\Archivos de programa\APC\PowerChute Serial Shutdown\agent para sistemas Windows

Los ficheros de configuración de PowerChute exportados al fichero ZIP son:

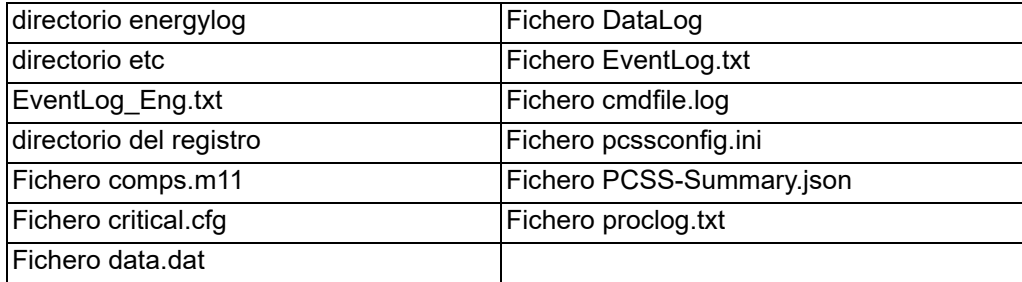

Si tiene un problema con un cliente de PowerChute, póngase en contacto con su equipo de **[soporte técnico](https://www.apc.com/es/es/support/contact-us/) local**, y proporcione el fichero PcssFiles-<TimeStamp>.zip para ayudar a resolver el problema.

## **APC de Schneider Electric Servicio mundial de atención al cliente**

La asistencia técnica al cliente para este u otros productos está disponible de forma gratuita de las siguientes formas:

- Visite el sitio web de APC de Schneider Electric para acceder a los documentos de la Base de conocimientos de APC y enviar sus consultas al servicio de atención al cliente.
	- **[www.apc.com](https://www.apc.com/es/es/)** (sede corporativa) Conéctese a los sitios web de APC de Schneider Electric en los países específicos que disponen de información de asistencia al cliente.
	- **[www.apc.com/support/](https://www.apc.com/es/es/support/contact-us/)** Servicio técnico mundial a través de la base de datos de documentación técnica de APC y mediante el sistema electrónico e-support.
- Póngase en contacto con el Centro de atención al cliente de APC de Schneider Electric por teléfono o correo electrónico.
	- Oficinas locales: visite **[www.apc.com/support/contact](https://www.apc.com/es/es/support/contact-us/)** para obtener información de contacto.

Para informarse sobre cómo obtener servicio de asistencia al cliente local, póngase en contacto con el representante de APC de Schneider Electric u otro distribuidor al que le haya comprado el producto de APC de Schneider Electric.

A medida que las normas, especificaciones y diseños vayan cambiando, solicite confirmación sobre la información que se ofrece en esta publicación.

© 2024 Schneider Electric. Reservados todos los derechos. Schneider Electric, APC y PowerChute son marcas comerciales y propiedad de Schneider Electric SE, sus filiales y empresas asociadas. Todas las demás marcas comerciales pertenecen a sus respectivos propietarios.